Périphériques de pointage et clavier

Manuel de l'utilisateur

© 2006 Hewlett-Packard Development Company, L.P.

Microsoft et Windows sont des marques déposées de Microsoft Corporation aux Etats-Unis.

Les informations contenues dans ce document peuvent être modifiées sans préavis. Les garanties relatives aux produits et aux services HP sont décrites dans les textes de garantie limitée expresse qui les accompagnent. Aucun élément du présent document ne peut être interprété comme constituant une garantie supplémentaire. HP ne saurait être tenu pour responsable des erreurs ou omissions de nature technique ou rédactionnelle qui pourraient subsister dans le présent document.

First Edition: March 2006

Référence du document : 406627-051

# **Sommaire**

### **[1 Périphériques de pointage](#page-4-0)**

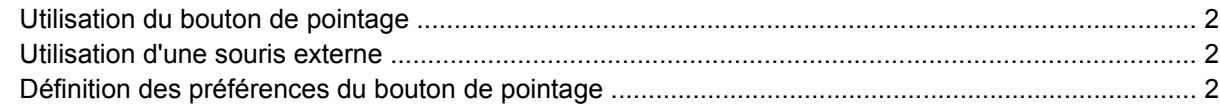

### **[2 Clavier](#page-6-0)**

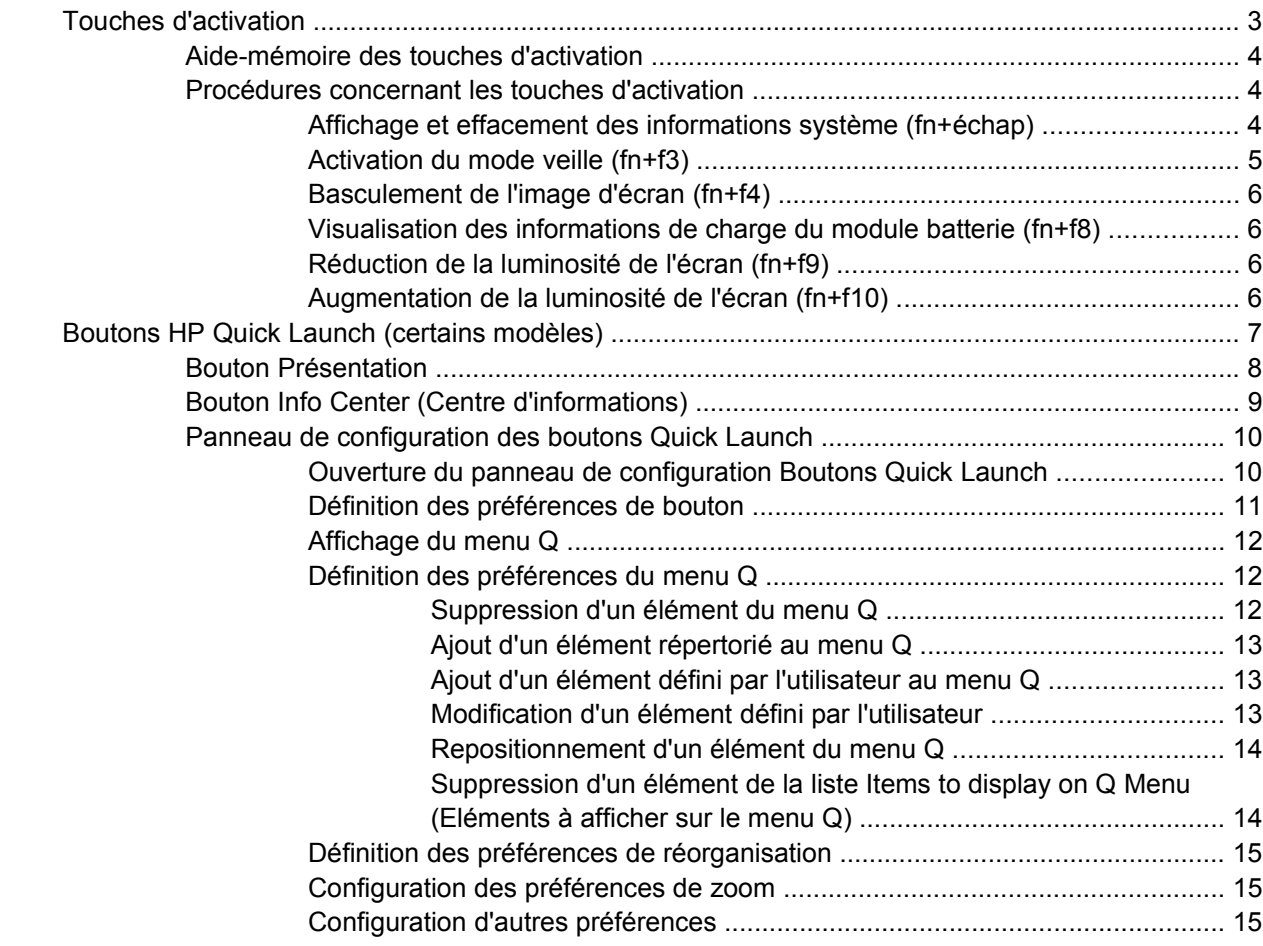

## **[3 Pavés numériques](#page-20-0)**

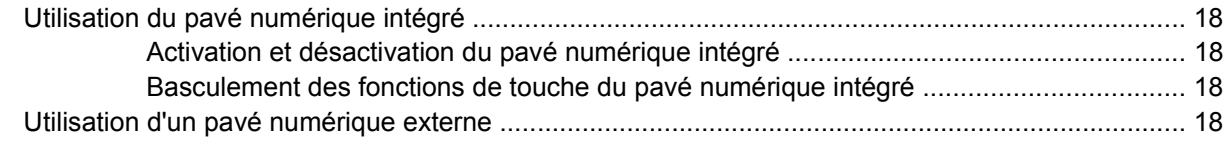

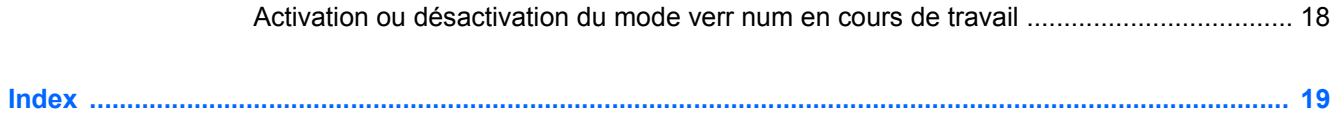

# <span id="page-4-0"></span>**1 Périphériques de pointage**

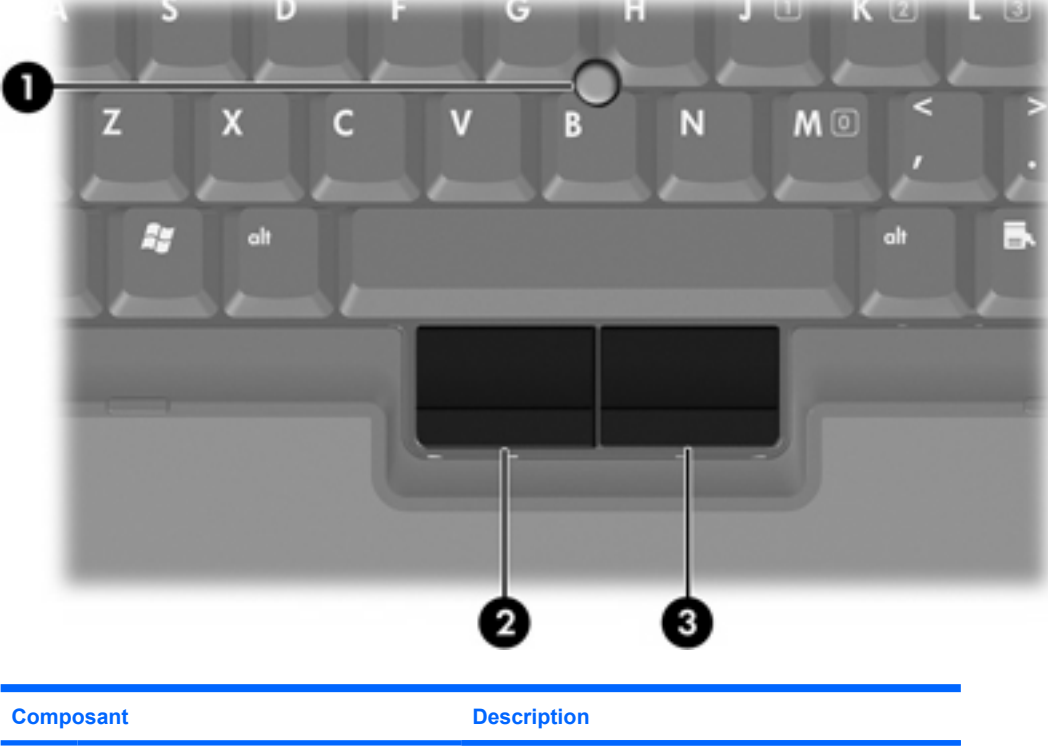

L'illustration et le tableau suivants décrivent les périphériques de pointage de l'ordinateur.

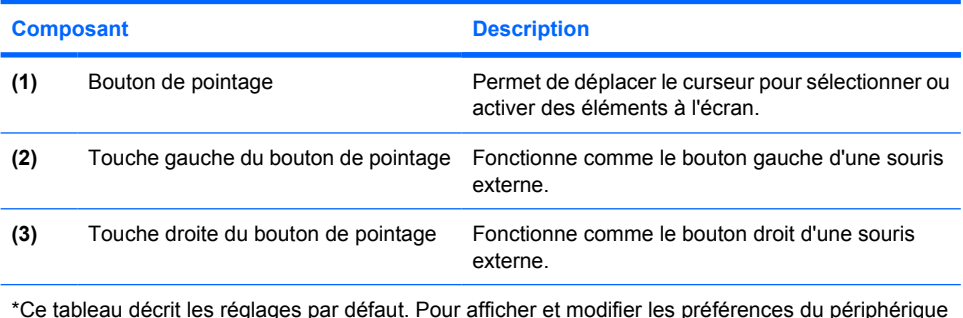

\*Ce tableau décrit les réglages par défaut. Pour afficher et modifier les préférences du périphérique de pointage, sélectionnez **Démarrer > Panneau de configuration > Imprimantes et autres périphériques > Souris**.

## <span id="page-5-0"></span>**Utilisation du bouton de pointage**

Appuyez sur le bouton de pointage dans le sens voulu pour le déplacer à l'écran.

Utilisez les touches gauche et droite du bouton de pointage comme vous le feriez avec les boutons d'une souris externe.

# **Utilisation d'une souris externe**

Une souris externe USB peut être branchée sur l'ordinateur via l'un des ports USB. Une souris USB peut également être connectée au système à l'aide des ports d'un produit d'extension en option.

# **Définition des préférences du bouton de pointage**

Sous Microsoft® Windows®, la fenêtre Propriétés de la souris permet de personnaliser les paramètres des périphériques de pointage, telles que les préférences de vitesse et la trace de la souris.

Pour accéder aux propriétés de la souris, sélectionnez **Démarrer > Panneau de configuration > Imprimantes et autres périphériques > Souris**.

# <span id="page-6-0"></span>**2 Clavier**

Les sections suivantes fournissent des informations concernant les fonctions du clavier de l'ordinateur.

# **Touches d'activation**

Les touches d'activation sont des combinaisons prédéfinies associant la touche fn **(1)** à la touche échap **(2)** ou à l'une des touches de fonction **(3)**.

Les icônes figurant sur les touches f3, f4 et f8 à f10 représentent les fonctions de touches d'activation. Les fonctions et les procédures relatives aux touches d'activation sont décrites dans les sections ciaprès.

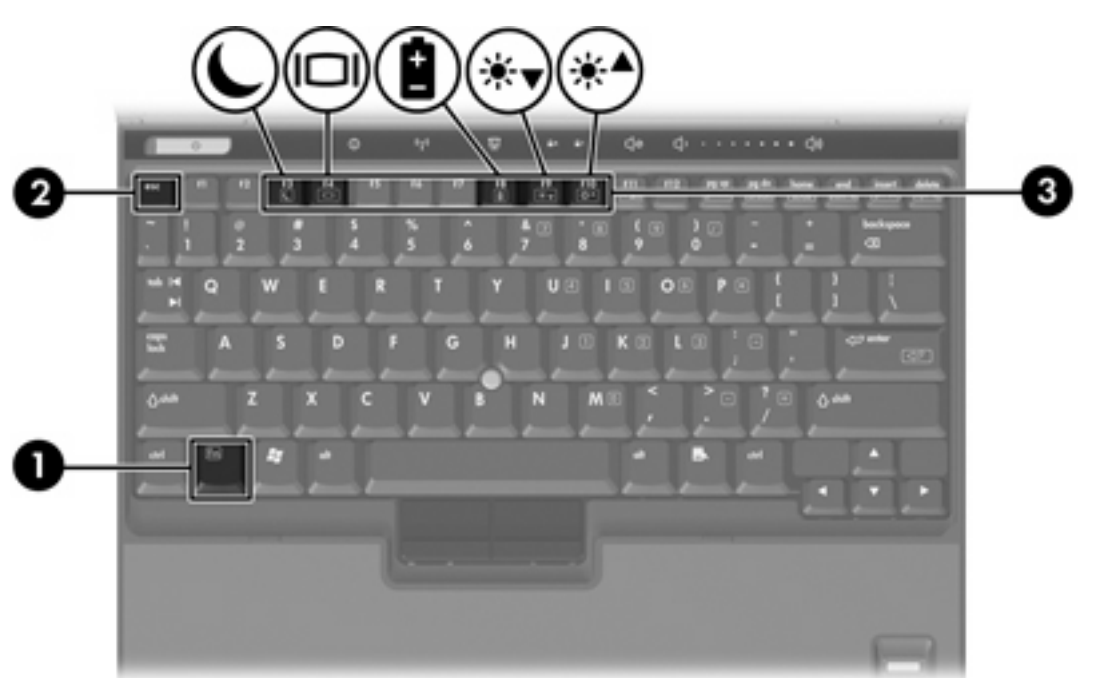

## <span id="page-7-0"></span>**Aide-mémoire des touches d'activation**

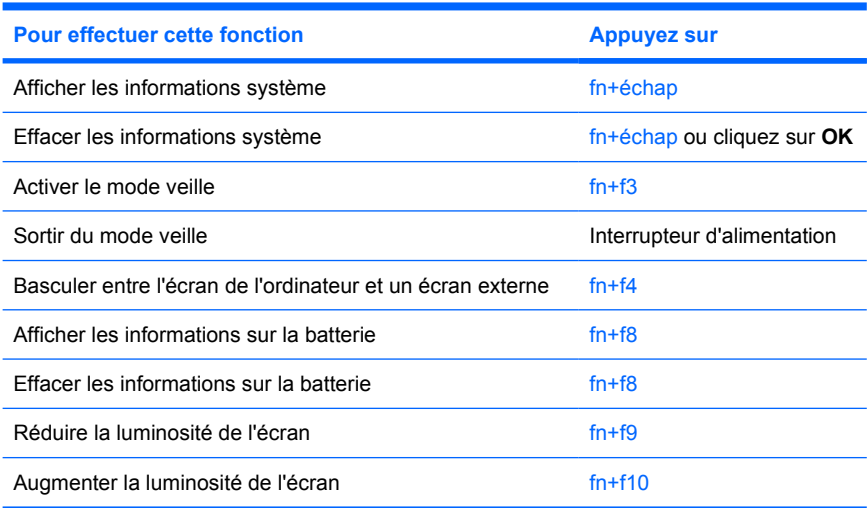

## **Procédures concernant les touches d'activation**

Pour utiliser une commande de touche d'activation du clavier de l'ordinateur, exécutez une des procédures suivantes :

● Appuyez brièvement sur la touche fn, puis sur la deuxième touche de la commande de touche d'activation.

Ou

● Appuyez sur la touche fn et maintenez-la enfoncée, appuyez brièvement sur la deuxième touche de la commande de touche d'activation, puis relâchez les deux touches simultanément.

#### **Affichage et effacement des informations système (fn+échap)**

Appuyez sur fn+échap pour afficher les informations concernant les composants matériels du système et le numéro de version du BIOS système. Appuyez une deuxième fois sur fn+échap pour effacer les informations système de l'écran.

Dans l'écran fn+échap de Windows, la version du BIOS système est représentée par la date du BIOS. Sur certains modèles d'ordinateurs, la date du BIOS s'affiche dans le format décimal. La date du BIOS est parfois appelée numéro de version de la ROM système.

## <span id="page-8-0"></span>**Activation du mode veille (fn+f3)**

Appuyez sur fn+f3 pour activer le mode veille.

Lorsque ce mode est activé, les informations sont enregistrées dans la mémoire RAM et l'écran s'efface, ce qui permet d'économiser de l'énergie. Lorsque l'ordinateur est en mode veille, le voyant d'alimentation clignote.

**ATTENTION** Pour éviter toute perte d'informations, enregistrez votre travail avant d'activer le mode veille.

L'ordinateur doit être sous tension avant que vous puissiez activer le mode veille. Si l'ordinateur est en mode hibernation, vous devez quitter ce mode avant d'activer le mode veille.

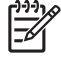

**Remarque** Pour quitter le mode hibernation, appuyez brièvement sur l'interrupteur d'alimentation.

Pour quitter le mode veille, appuyez brièvement sur l'interrupteur d'alimentation, appuyez sur une touche du clavier ou appuyez sur un bouton Quick Launch.

Il est possible de modifier la fonction de la touche d'activation fn+f3. Par exemple, vous pouvez configurer la touche d'activation fn+f3 pour démarrer le mode hibernation au lieu du mode veille.

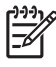

**Remarque** Dans toutes les fenêtres du système d'exploitation Windows, les références au *bouton de veille* se rapportent à la commande fn+f3.

### <span id="page-9-0"></span>**Basculement de l'image d'écran (fn+f4)**

Appuyez sur fn+f4 pour basculer l'image d'écran entre les périphériques d'affichage connectés au système. Par exemple, si un moniteur est connecté à l'ordinateur, à chaque pression de la commande fn+f4, l'image s'affiche tour à tour sur l'écran de l'ordinateur, sur le moniteur externe, puis sur les deux à la fois.

La plupart des moniteurs externes reçoivent des informations vidéo de l'ordinateur via la norme vidéo VGA externe. Les touches d'activation fn+f4 font également basculer l'affichage des images sur les autres périphériques recevant des informations vidéo de l'ordinateur.

Les types de transmission vidéo ci-dessous (suivis d'exemples de périphériques qui les utilisent) sont pris en charge par la commande fn+f4 :

- LCD (affichage d'ordinateur)
- VGA externe (la plupart des moniteurs externes)
- S-Video (téléviseurs, caméscopes, magnétoscopes et cartes de capture vidéo avec prises d'entrée S-Video, sur certains modèles)
- Vidéo composite (téléviseurs, caméscopes, magnétoscopes et cartes de capture vidéo avec prises d'entrée vidéo composite)

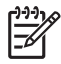

**Remarque** Les périphériques S-Video et vidéo composite ne peuvent être connectés au système qu'à l'aide d'un produit d'extension en option.

#### **Visualisation des informations de charge du module batterie (fn+f8)**

Appuyez sur fn+f8 pour afficher les informations de charge sur tous les modules batterie installés. L'écran signale les modules batterie en charge et indique la quantité de charge restante dans chaque module batterie.

#### **Réduction de la luminosité de l'écran (fn+f9)**

Appuyez sur fn+f9 pour réduire la luminosité de l'écran. Pour la réduire progressivement, maintenez la pression sur ces touches.

#### **Augmentation de la luminosité de l'écran (fn+f10)**

Appuyez sur fn+f10 pour augmenter la luminosité de l'écran. Pour l'augmenter progressivement, maintenez la pression sur ces touches.

# <span id="page-10-0"></span>**Boutons HP Quick Launch (certains modèles)**

Employez les boutons HP Quick Launch pour ouvrir des programmes fréquemment utilisés, parfois appelés *applications* dans le panneau de configuration des boutons HP Quick Launch.

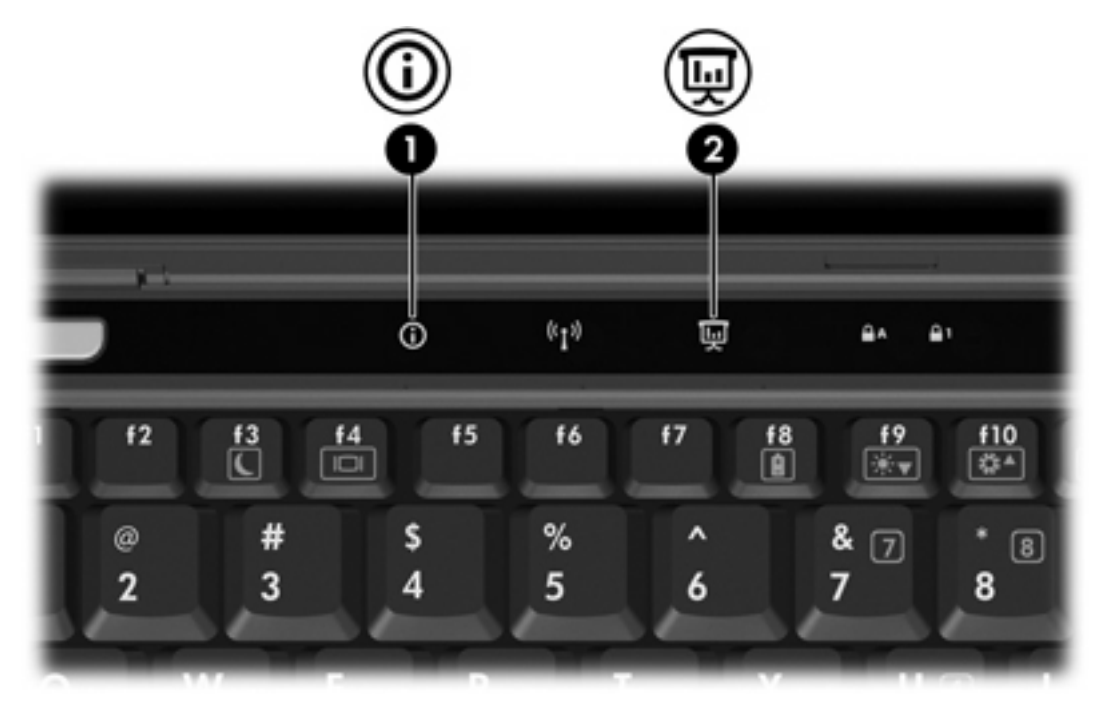

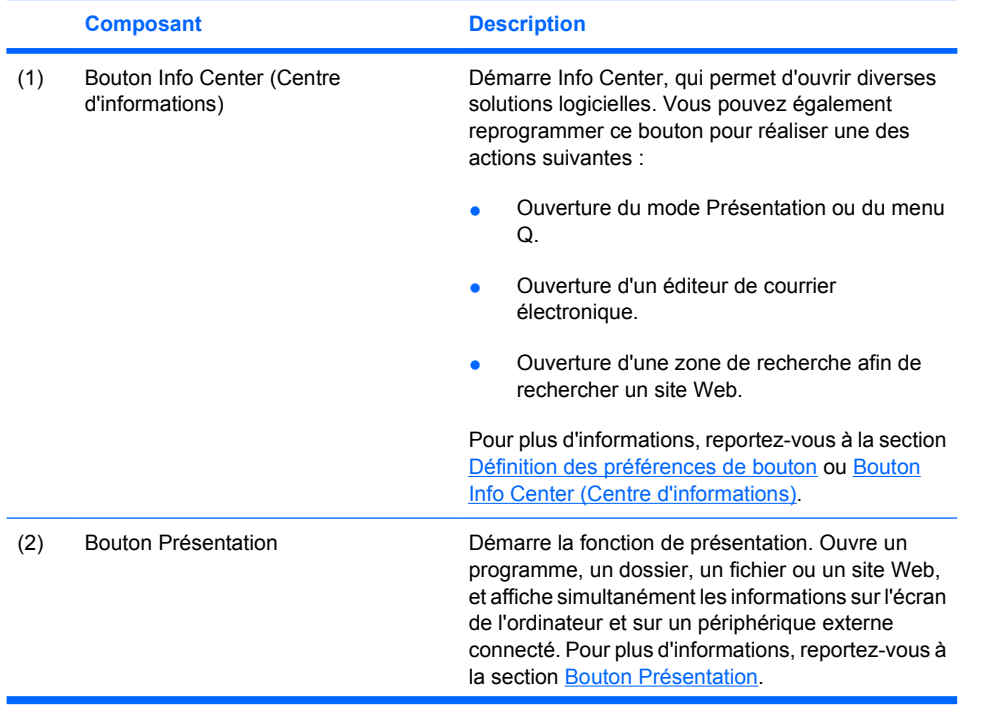

<span id="page-11-0"></span>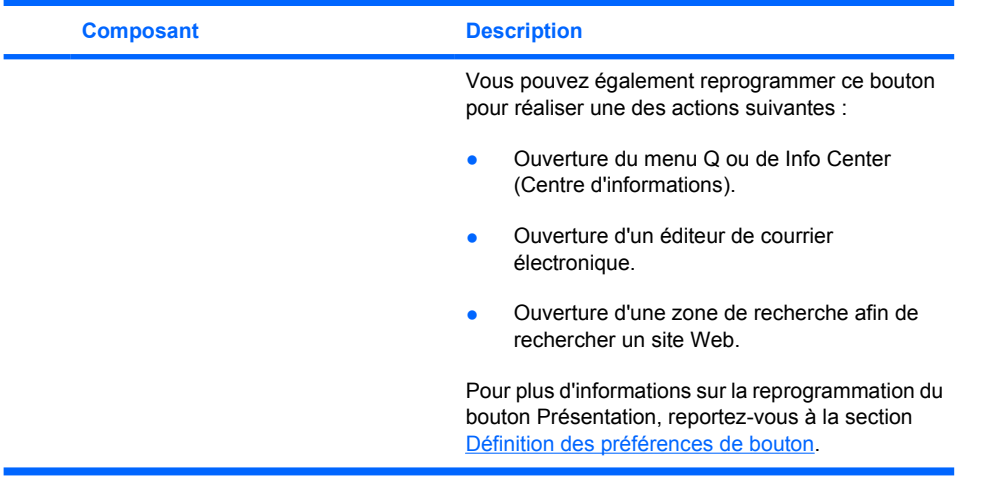

## **Bouton Présentation**

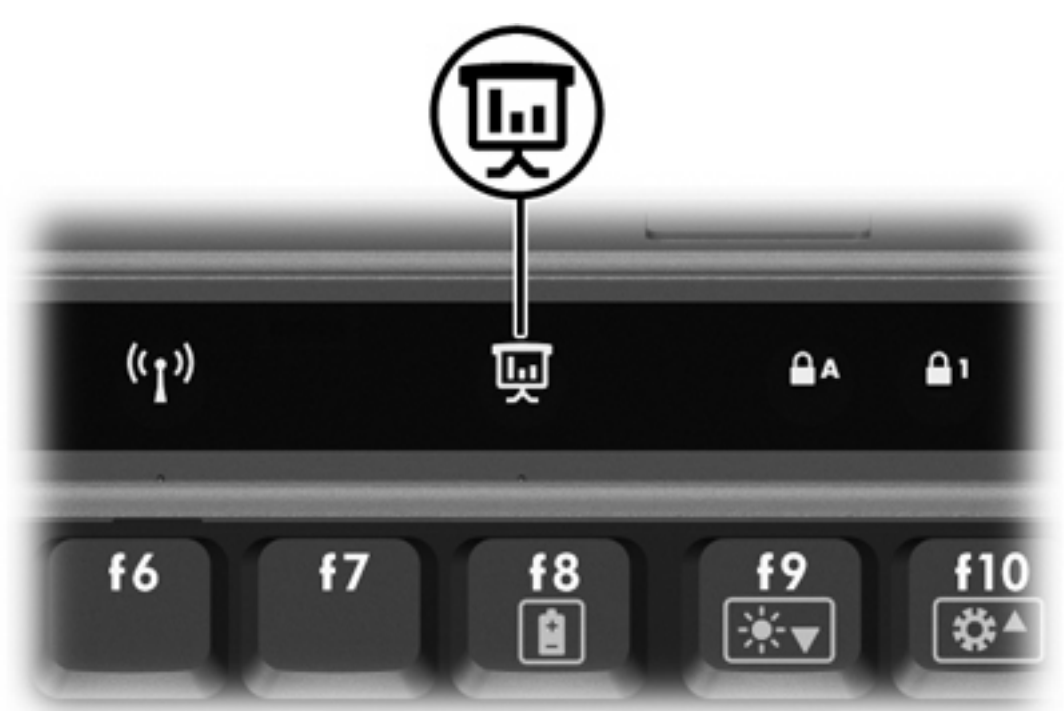

Lorsque vous appuyez sur le bouton Présentation pour la première fois, la boîte de dialogue Presentation Settings (Paramètres de présentation) s'affiche. Cette boîte de dialogue permet de configurer le bouton afin de réaliser les actions suivantes :

- Ouverture d'un programme, d'un dossier, d'un fichier ou d'un site Web spécifié.
- Sélection d'un mode de gestion de l'alimentation.
- Sélection d'un paramètre d'affichage.

<span id="page-12-0"></span>L'image s'affiche simultanément sur l'écran de l'ordinateur et sur un périphérique externe connecté à l'un des éléments suivants :

- Port de moniteur externe
- Ports et prises d'un périphérique d'accueil en option

Si vous choisissez de ne pas utiliser les paramètres par défaut du bouton Présentation, vous pouvez reprogrammer ce bouton pour réaliser une des actions suivantes :

- Ouverture du menu Q ou du Info Center.
- Ouverture d'un éditeur de courrier électronique.
- Ouverture d'une zone de recherche afin de rechercher un site Web.

## **Bouton Info Center (Centre d'informations)**

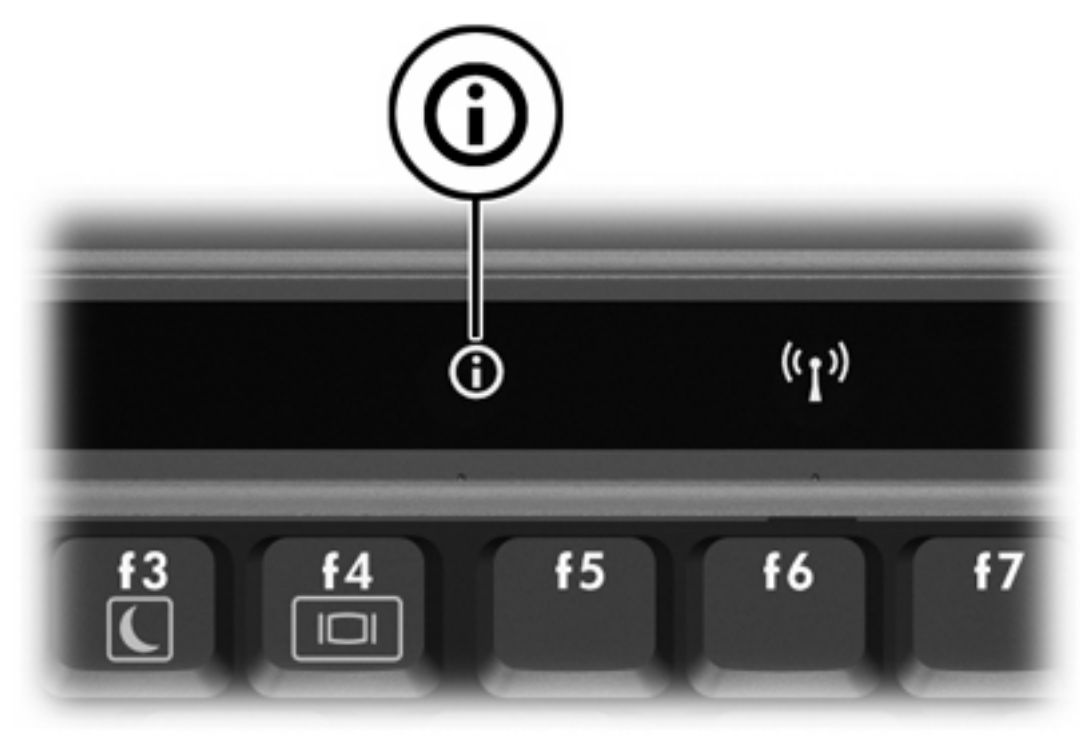

Lorsque vous appuyez sur le bouton Info Center pour la première fois, l'Info Center s'ouvre, ce qui permet d'ouvrir des solutions logicielles prédéfinies. Si vous choisissez de ne pas utiliser ce paramètre par défaut du bouton Info Center, vous pouvez reprogrammer ce bouton pour réaliser une des actions suivantes :

- Ouverture du menu Q ou démarrage de la fonction de présentation.
- Ouverture d'un éditeur de courrier électronique.
- Ouverture d'une zone de recherche afin de rechercher un site Web.

## <span id="page-13-0"></span>**Panneau de configuration des boutons Quick Launch**

⊯

**Remarque** Certaines des préférences répertoriées dans le panneau de configuration des boutons Quick Launch peuvent ne pas être prises en charge par votre ordinateur.

Vous pouvez utiliser le panneau de configuration des boutons HP Quick Launch pour :

- Programmer le bouton de présentation et le bouton Info Center, ainsi que modifier les paramètres de chaque bouton.
- Ajouter, modifier et supprimer des éléments du menu Q.
- Définir les préférences de réorganisation des fenêtres sur le bureau Windows.
- Ajuster les paramètres d'icône et de police de programmes et du système d'exploitation.
- Spécifier d'autres préférences, y compris les suivantes :
	- Préférences d'affichage de l'icône Boutons HP Quick Launch
	- Permission pour les utilisateurs non-administrateur de modifier des affectations de bouton
	- Permission pour les utilisateurs de modifier des affectations des boutons Easy Access sur un clavier externe en option
	- Affichage des notifications de bureau des boutons HP Quick Launch
	- Activation ou désactivation de modification du mode automatique
	- Activation ou désactivation de la commutation d'affichage
	- Activation ou désactivation de la commutation rapide
	- Activation ou désactivation de la fonction de détection de modification de résolution d'affichage

Les sections suivantes fournissent des instructions pour la définition des préférences du panneau de configuration. Pour afficher des informations supplémentaires sur un élément du panneau de configuration, cliquez sur le bouton d'aide situé dans l'angle supérieur droit de la fenêtre. Le bouton d'aide est représenté par une icône en forme de point d'interrogation.

#### **Ouverture du panneau de configuration Boutons Quick Launch**

Vous pouvez ouvrir le panneau de configuration Boutons Quick Launch de l'une des manières suivantes :

- Sélectionnez **Démarrer > Panneau de configuration > Imprimantes et autres périphériques > Boutons Quick Launch**.
- Cliquez deux fois sur l'icône Boutons HP Quick Launch dans la zone de notification (extrémité droite de la barre des tâches).
- Cliquez avec le bouton droit sur l'icône Boutons HP Quick Launch dans la zone de notification, puis sélectionnez **Adjust HP Quick Launch Buttons Properties** (Propriétés de boutons Quick Launch).

#### <span id="page-14-0"></span>**Définition des préférences de bouton**

Vous pouvez programmer un bouton pour ouvrir le menu Q, ouvrir Info Center, ouvrir un éditeur de courrier électronique, rechercher un site Web, ou ouvrir un programme, un dossier, un fichier ou un site Web lors d'un clic sur le bouton.

Pour ouvrir le menu Q ou Info Center lors d'un clic sur le bouton :

- **1.** Dans le panneau de configuration de boutons HP Quick Launch, cliquez sur l'onglet **Programmable Buttons** (Boutons programmables).
- **2.** Cliquez sur la flèche vers le bas en regard du bouton à configurer, puis cliquez sur **Menu Q** ou sur **HP Info Center**.

 $\begin{bmatrix} \frac{1}{2} & \frac{1}{2} \\ \frac{1}{2} & \frac{1}{2} \end{bmatrix}$ **Remarque** Pour plus d'informations sur le menu Q, reportez-vous à la section [Affichage](#page-15-0) [du menu Q](#page-15-0).

**3.** Pour enregistrer vos préférences et fermer le panneau de configuration, cliquez sur **OK**.

Pour ouvrir un éditeur de courrier électronique ou rechercher un site Web lors d'un clic sur le bouton :

- **1.** Dans le panneau de configuration de boutons HP Quick Launch, cliquez sur l'onglet **Programmable Buttons** (Boutons programmables).
- **2.** Cliquez sur la flèche vers le bas en regard du bouton à configurer, puis cliquez sur **Launch eMail** (Démarrer le courrier électronique) ou sur **Search URL** (Rechercher une URL).
- **3.** Pour enregistrer vos préférences et fermer le panneau de configuration, cliquez sur **OK**.

Pour ouvrir un programme, un dossier, un fichier ou un site Web lors d'un clic sur le bouton :

- **1.** Dans le panneau de configuration de boutons HP Quick Launch, cliquez sur l'onglet **Programmable Buttons** (Boutons programmables).
- **2.** Cliquez sur la flèche vers le bas en regard du bouton à configurer, puis cliquez sur **Présentation**.
- **3.** Cliquez sur le bouton **Configure** (Configurer).
- **4.** Dans la zone située sous Program to Start (Programme à démarrer), entrez le nom du programme, du dossier ou du fichier ou bien l'URL du site Web.

Ou

Cliquez sur **Parcourir** pour rechercher les programmes, dossiers, fichiers ou sites Web disponibles, puis cliquez pour en sélectionner un.

**5.** Pour afficher ou modifier le mode actuel de gestion de l'alimentation de la fonction de présentation, cliquez sur une option dans la liste ou cliquez sur **Options d'alimentation** pour ouvrir le panneau de configuration des options d'alimentation.

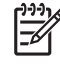

**Remarque** Le mode de gestion de l'alimentation de la fonction de présentation est sélectionné par défaut lorsque vous appuyez sur le bouton Présentation.

**6.** Pour sélectionner un paramètre d'affichage pour la fonction de présentation, cliquez sur **Internal Only** (Interne uniquement), sur **Dual Display** (Double affichage) ou sur **Extended Desktop** (Bureau étendu).

<span id="page-15-0"></span>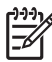

**Remarque** Par défaut, le paramètre d'affichage Internal Only (Interne uniquement) est sélectionné. Lorsque vous choisissez le paramètre Extended Desktop (Bureau étendu), vous pouvez sélectionner l'option qui permet à l'ordinateur de déterminer la résolution optimale. Cochez la case **Allow system to determine optimum resolution** (Permettre au système de déterminer la résolution optimale), puis sur **Appliquer**. Lorsque vous sélectionnez le paramètre Extended Desktop (Bureau étendu), vous pouvez choisir l'option de résolution de l'écran de l'ordinateur et du moniteur externe. Vous pouvez basculer d'un affichage à l'autre en appuyant sur le bouton Présentation. Dans ce cas, les paramètres initiaux du mode de gestion de l'alimentation sont rétablis.

- **7.** Pour désactiver l'écran de bienvenue lors d'une pression sur le bouton de présentation, désactivez la case à cocher **Show welcome screen when presentation button is pressed** (Afficher l'écran de bienvenue lors d'une pression sur le bouton de présentation).
- **8.** Pour enregistrer vos préférences et fermer le panneau de configuration, cliquez sur **OK**.

### **Affichage du menu Q**

Le menu Q offre un accès rapide à plusieurs des tâches système accessibles via les boutons, touches ou touches d'activation de la plupart des ordinateurs.

Pour afficher le menu Q sur le bureau :

▲ Cliquez avec le bouton droit sur l'icône Boutons HP Quick Launch, puis sélectionnez **Launch Q Menu** (Démarrer le menu Q).

#### **Définition des préférences du menu Q**

Le menu Q peut afficher jusqu'à 40 éléments. Plusieurs éléments définis par le système sont affichés par défaut. Vous pouvez choisir d'afficher ou de masquer ces éléments. Seuls des éléments définis par l'utilisateur peuvent être ajoutés. Tous les éléments, y compris ceux par défaut, peuvent être supprimés.

Les éléments du menu Q sont gérés à partir de la liste **Items to display on Q Menu** (Eléments à afficher sur le menu Q).

#### **Suppression d'un élément du menu Q**

Pour supprimer un élément du menu Q :

- **1.** Dans le panneau de configuration de boutons HP Quick Launch, cliquez sur l'onglet **Q Menu** (Menu Q).
- **2.** Dans la liste **Items to display on Q Menu** (Eléments à afficher sur le menu Q), désactivez la case à cocher de chaque élément à supprimer.
- **3.** Pour enregistrer vos préférences et fermer le panneau de configuration, cliquez sur **OK**.

#### <span id="page-16-0"></span>**Ajout d'un élément répertorié au menu Q**

Pour ajouter un élément de la liste Items to display on Q Menu (Eléments à afficher sur le menu Q) au menu Q :

- **1.** Dans le panneau de configuration de boutons HP Quick Launch, cliquez sur l'onglet **Q Menu** (Menu Q).
- **2.** Cochez la case de chaque élément à ajouter.
- **3.** Pour enregistrer vos préférences et fermer le panneau de configuration, cliquez sur **OK**.

#### **Ajout d'un élément défini par l'utilisateur au menu Q**

Pour ajouter un élément à la liste **Items to display on Q Menu** (Eléments à afficher sur le menu Q) et au menu Q, qui ne figure pas dans la liste (par exemple, un élément sur un lecteur, sur un réseau ou sur Internet) :

- **1.** Dans le panneau de configuration de boutons HP Quick Launch, cliquez sur l'onglet **Q Menu** (Menu Q).
- **2.** Cliquez sur **Add** (Ajouter).
- **3.** Dans la boîte de dialogue **Add New Menu Entry** (Ajout d'une nouvelle entrée de menu), vous pouvez ajouter l'élément par saisie ou par navigation :
	- Pour ajouter l'élément à l'aide du clavier, entrez un nom pour l'élément dans le champ **Display Name** (Nom d'affichage), puis entrez le chemin d'accès à l'élément dans le champ **File Name** (Nom du fichier). Si vous préférez entrer le nom d'affichage, mais rechercher le nom du fichier, conservez vierge le champ **File Name** (Nom du fichier).
	- Pour ajouter un élément en le recherchant, cliquez sur le bouton **Parcourir**.

Dans la fenêtre, sélectionnez l'élément. (Le nom complet de l'élément s'affiche dans le champ **File Name** (Nom du fichier) et, si vous n'avez pas entré de nom précédemment dans le champ **Display Name** (Nom d'affichage), un nom d'affichage est généré pour l'élément et affiché dans le champ correspondant.)

**4.** Pour enregistrer vos préférences et fermer le panneau de configuration, cliquez sur **OK**.

#### **Modification d'un élément défini par l'utilisateur**

Vous pouvez modifier des éléments définis par l'utilisateur, mais pas ceux définis par le système. Si vous sélectionnez un élément défini par le système dans la liste **Items to display on Q Menu** (Eléments à afficher sur le menu Q), le bouton Modify (Modifier) n'est pas disponible.

Pour modifier le nom d'affichage et/ou le nom de fichier d'un élément défini par l'utilisateur :

- **1.** Dans le panneau de configuration de boutons HP Quick Launch, cliquez sur l'onglet **Q Menu** (Menu Q).
- **2.** Cliquez sur l'élément dans la liste **Items to display on Q Menu** (Eléments à afficher sur le menu Q).
- <span id="page-17-0"></span>**3.** Cliquez sur **Modify** (Modifier).
	- Pour modifier le nom d'affichage ou le nom de fichier de l'élément à l'aide du clavier, entrez le nouveau nom pour l'élément dans le champ **Display Name** (Nom d'affichage) ou entrez le nouveau chemin d'accès à l'élément dans le champ **File Name** (Nom du fichier). Si vous préférez entrer le nom d'affichage, mais rechercher le nom du fichier, conservez vierge le champ **File Name** (Nom du fichier).
	- Pour modifier le nom d'affichage ou le nom de fichier, cliquez sur le bouton **Parcourir**.

Dans la fenêtre, sélectionnez l'élément. (Le nom complet de l'élément s'affiche dans le champ **File Name** (Nom du fichier) et, si vous n'avez pas entré de nom précédemment dans le champ **Display Name** (Nom d'affichage), un nom d'affichage est généré pour l'élément et affiché dans le champ correspondant.)

**4.** Pour enregistrer vos préférences et fermer le panneau de configuration, cliquez sur **OK**.

#### **Repositionnement d'un élément du menu Q**

Pour modifier la position d'un élément sur le menu Q :

- **1.** Dans le panneau de configuration de boutons HP Quick Launch, cliquez sur l'onglet **Q Menu** (Menu Q).
- **2.** Sélectionnez l'élément dans la liste **Items to display on Q Menu** (Eléments à afficher sur le menu Q). Alors
	- Pour monter l'élément dans la liste, cliquez sur le bouton **Move Up** (Monter).
	- Pour descendre l'élément dans la liste, cliquez sur le bouton **Move Down** (Descendre).
- **3.** Pour enregistrer vos préférences et fermer le panneau de configuration, cliquez sur **OK**.

**Suppression d'un élément de la liste Items to display on Q Menu (Eléments à afficher sur le menu Q)**

Les éléments définis par le système ne peuvent pas être supprimés de la liste Items to display on Q Menu (Eléments à afficher sur le menu Q).

Pour supprimer un élément défini par l'utilisateur :

- **1.** Dans le panneau de configuration de boutons HP Quick Launch, cliquez sur l'onglet **Q Menu** (Menu Q).
- **2.** Cliquez sur l'élément à supprimer.
- **3.** Cliquez sur **Remove** (Supprimer).
- **4.** Pour enregistrer vos préférences et fermer le panneau de configuration, cliquez sur **OK**.

#### <span id="page-18-0"></span>**Définition des préférences de réorganisation**

Pour définir les préférences de réorganisation du bureau Windows :

- **1.** Dans le panneau de configuration de boutons HP Quick Launch, cliquez sur l'onglet **Quick Tile** (Mosaïque rapide).
- **2.** Sélectionnez **Mosaïque verticale** ou **Mosaïque horizontale**, puis cliquez sur les programmes à réorganiser dans la zone **Applications en cours d'exécution**.
- **3.** Pour enregistrer vos préférences et fermer le panneau de configuration, cliquez sur **OK**.

#### **Configuration des préférences de zoom**

Pour modifier les paramètres d'icône et de police de programmes et du système d'exploitation :

- **1.** Dans le panneau de configuration de boutons HP Quick Launch, cliquez sur l'onglet **Zoom**.
- **2.** Utilisez les curseurs pour ajuster la police et la taille d'icône dans le système d'exploitation, ainsi que pour régler la taille de police et de titre dans les programmes.
- **3.** Pour synchroniser les paramètres des programmes et du système d'exploitation, cochez la case **Synchronize OS and application settings** (Synchroniser les paramètres d'application et du système d'exploitation).
- **4.** Pour enregistrer vos préférences et fermer le panneau de configuration, cliquez sur **OK**.

**Remarque** Pour restaurer les paramètres par défaut, cliquez sur le bouton **Default** (Paramètres par défaut).

#### **Configuration d'autres préférences**

Vous pouvez configurer les affectations d'icônes et celles sur un clavier externe dans le panneau de configuration Boutons Quick Launch.

**Remarque** Certaines des préférences répertoriées dans l'onglet Préférences peuvent ne pas être prises en charge par votre ordinateur.

Pour définir une préférence :

- **1.** Dans le panneau de configuration de boutons HP Quick Launch, cliquez sur l'onglet **Préférences**.
- **2.** Pour afficher ou activer une préférence, cochez la case en regard de l'élément.

Ou

Pour effacer ou désactiver une préférence, désactivez la case à cocher en regard de l'élément.

**Remarque** Pour afficher des informations supplémentaires sur un élément de l'onglet Préférences, cliquez sur le bouton d'aide situé dans l'angle supérieur droit de la fenêtre, puis cliquez sur l'élément. Le bouton d'aide est représenté par une icône en forme de point d'interrogation.

# <span id="page-20-0"></span>**3 Pavés numériques**

L'ordinateur dispose d'un pavé numérique intégré et prend en charge un pavé numérique externe ou un clavier externe en option doté d'un pavé numérique.

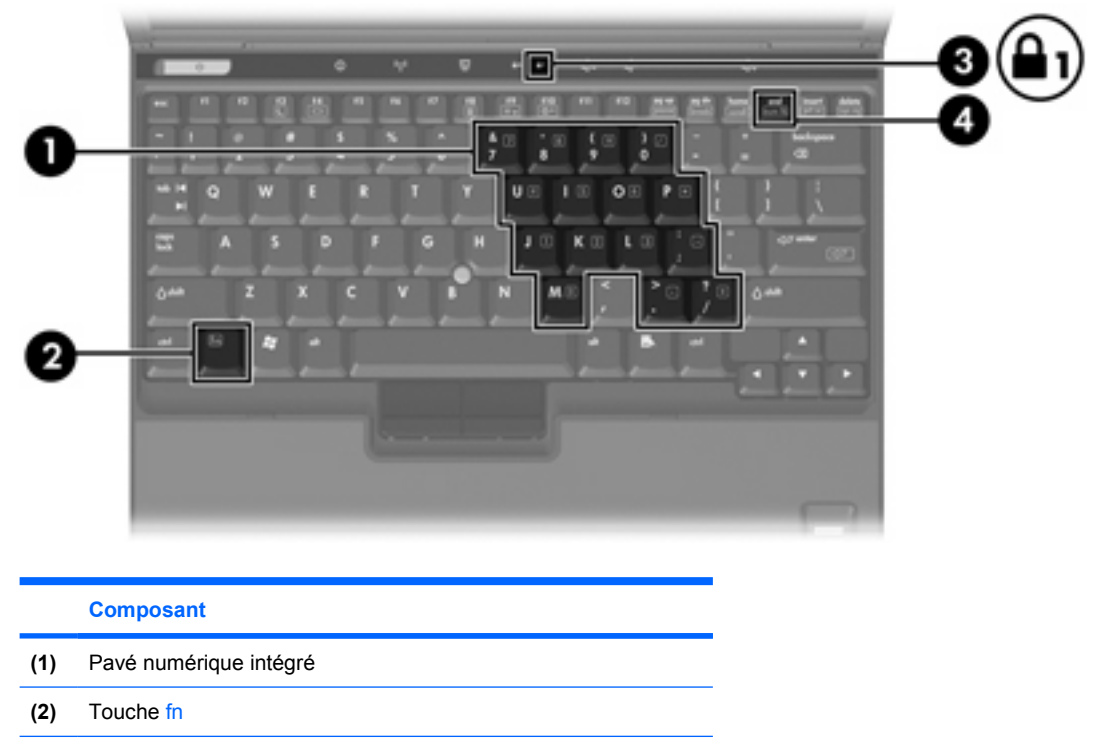

- **(3)** Voyant verr num
- **(4)** Touche verr num

# <span id="page-21-0"></span>**Utilisation du pavé numérique intégré**

Vous pouvez utiliser les 15 touches du pavé numérique intégré comme les touches d'un clavier externe. Lorsque le pavé numérique intégré est activé, les touches exécutent la fonction indiquée par l'icône représentée dans l'angle supérieur droit de la touche.

## **Activation et désactivation du pavé numérique intégré**

Pour activer le pavé numérique intégré, appuyez sur fn+verr num. Le voyant verr num s'allume. Pour restaurer les touches sur les fonctions standard du clavier, appuyez à nouveau sur fn+verr num.

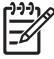

**Remarque** Le pavé numérique intégré ne fonctionnera pas si un pavé numérique ou un clavier externe est connecté à l'ordinateur ou à un produit d'extension en option.

## **Basculement des fonctions de touche du pavé numérique intégré**

Vous pouvez momentanément faire basculer les fonctions des touches entre le clavier standard et le pavé numérique intégré à l'aide de la touche fn ou de la combinaison fn+maj.

- Pour changer la fonction d'une touche du pavé numérique alors que celui-ci est désactivé, appuyez sur la touche fn et maintenez-la enfoncée tout en appuyant sur la touche du pavé numérique.
- Pour utiliser momentanément les touches du pavé numérique comme des touches standard alors que le pavé numérique est activé :
	- Appuyez sur la touche fn et maintenez-la enfoncée pour taper des caractères minuscules.
	- Appuyez sur les touches fn+maj et maintenez-les enfoncées pour taper des caractères majuscules.

## **Utilisation d'un pavé numérique externe**

La plupart des touches des pavés numériques externes fonctionnent différemment, selon que le mode verr num est activé ou désactivé. (Par défaut, le mode ver num est désactivé.) Par exemple :

- Lorsque le mode verr num est activé, la plupart des touches du pavé numérique insèrent des chiffres.
- Lorsque le mode verr num est désactivé, la plupart des touches du pavé numérique fonctionnent comme les touches de direction et les touches pg préc ou pg suiv.

Lorsque le mode verr num d'un pavé numérique externe est activé, le voyant verr num de l'ordinateur s'allume. Lorsque le mode verr num d'un pavé numérique externe est désactivé, le voyant verr num de l'ordinateur s'éteint.

Lorsqu'un pavé numérique externe est connecté, vous ne pouvez pas activer le pavé numérique intégré.

### **Activation ou désactivation du mode verr num en cours de travail**

Pour activer ou désactiver le mode verr num en cours de travail :

Appuyez sur la touche verr num du pavé numérique externe, et non sur celle de l'ordinateur.

# <span id="page-22-0"></span>**Index**

#### **B**

bouton de pointage identification [1](#page-4-0) utilisation [2](#page-5-0) bouton de pointage, touches [1](#page-4-0) boutons Info Center (Centre d'informations) [7,](#page-10-0) [9](#page-12-0) logiciel Boutons Quick Launch [10](#page-13-0) Présentation [7,](#page-10-0) [8](#page-11-0) Quick Launch [7](#page-10-0) Boutons Quick Launch [7](#page-10-0) Boutons Quick Launch, logiciel [10](#page-13-0)

#### **C**

clavier, touches d'activation [3](#page-6-0) clavier externe, affectations [15](#page-18-0)

## **E**

écran basculement de l'image [4](#page-7-0), [6](#page-9-0) touches d'activation de luminosité de l'écran [4](#page-7-0), [6](#page-9-0)

#### **F**

fn, touche [3](#page-6-0)

#### **I**

icône, affectations [15](#page-18-0) image d'écran, basculement [4](#page-7-0), [6](#page-9-0) Info Center (Centre d'informations), bouton [7](#page-10-0), [9](#page-12-0) informations système, touche d'activation [4](#page-7-0)

#### **L**

logiciel Boutons Quick Launch [10](#page-13-0)

#### **M**

Menu Q [12](#page-15-0) mode verr num de pavé numérique externe [18](#page-21-0) module batterie, informations de charge [4](#page-7-0), [6](#page-9-0)

#### **P**

pavé numérique externe mode verr num [18](#page-21-0) utilisation [18](#page-21-0) pavé numérique intégré activation et désactivation [18](#page-21-0) basculement des fonctions de touche [18](#page-21-0) identification [17](#page-20-0) utilisation [18](#page-21-0) périphériques de pointage configuration des préférences  $\mathfrak{p}$ identification [1](#page-4-0) utilisation [2](#page-5-0) Présentation, bouton [7,](#page-10-0) [8](#page-11-0)

#### **R**

réorganisation des préférences [15](#page-18-0)

#### **S**

souris externe configuration des préférences [2](#page-5-0) utilisation [2](#page-5-0) S-Video [6](#page-9-0)

#### **T**

touches d'activation activation du mode veille [4](#page-7-0), [5](#page-8-0) affichage des informations système [4](#page-7-0)

aide-mémoire [4](#page-7-0) augmentation de la luminosité de l'écran [4,](#page-7-0)6 basculement de l'image d'écran [4,](#page-7-0) [6](#page-9-0) description [3](#page-6-0) module batterie, informations de charge [4](#page-7-0), [6](#page-9-0) réduction de la luminosité de l'écran 4.6 utilisation [4](#page-7-0) touches d'activation de luminosité de l'écran [4,](#page-7-0)6 touches de fonction [3](#page-6-0)

#### **V**

veille, touche d'activation [4,](#page-7-0) [5](#page-8-0) vidéo, types de transmission [6](#page-9-0) vidéo composite [6](#page-9-0)

#### **Z**

zoom, préférences [15](#page-18-0)

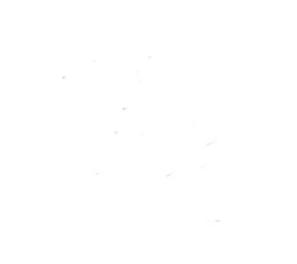